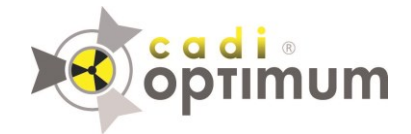

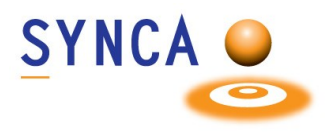

## **Installation of Optimum Sensor 2019**

## **Make sure that CADI is installed and ready to use. Find the file "MDX3\_InstallationPack\_v3.7 - Cadi.exe" and double-click on it.**

*(Images size has been modified for space purpose)*

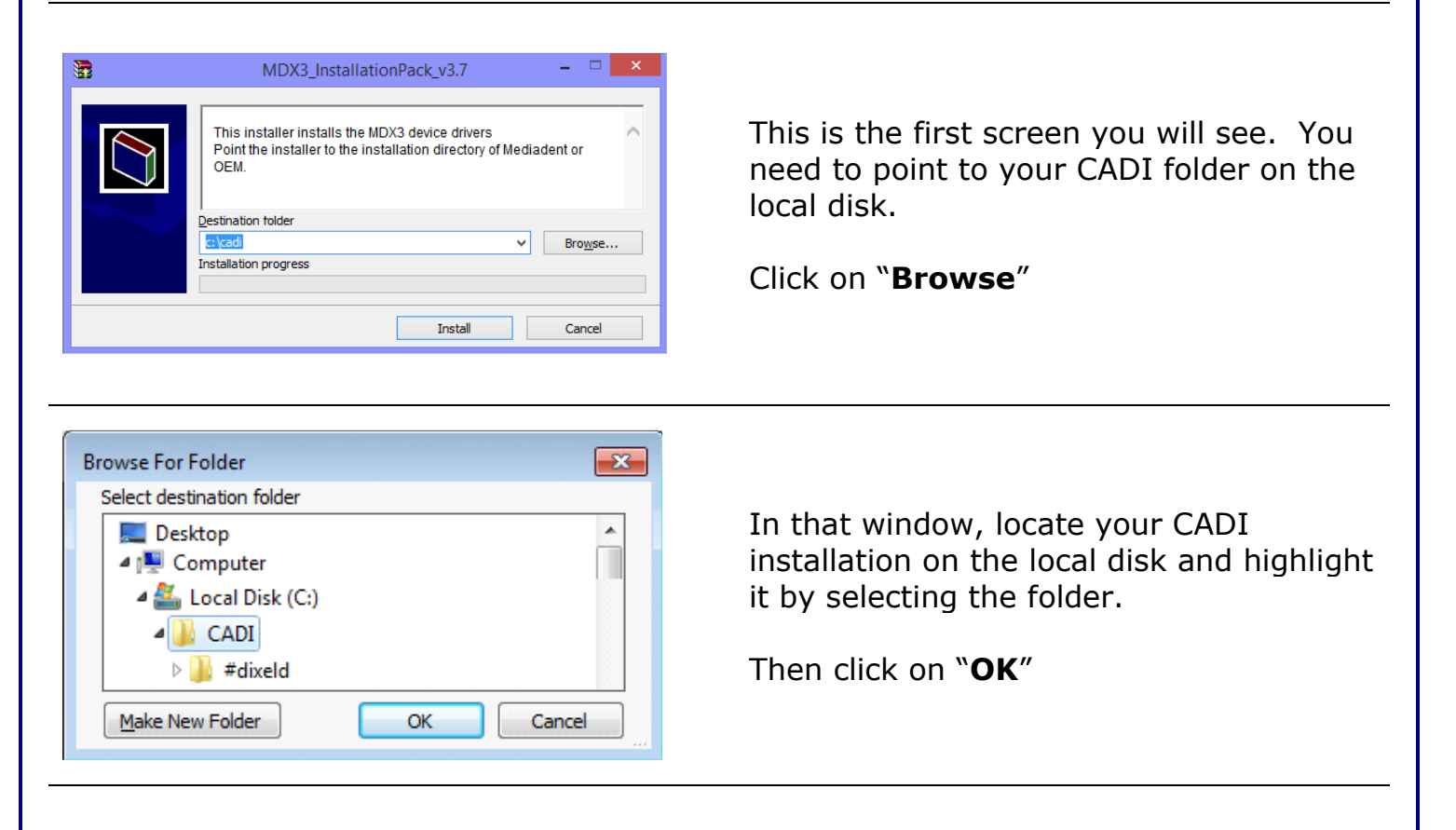

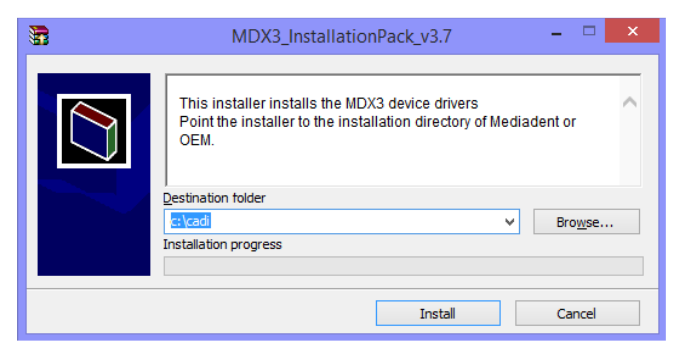

Back to the installation window, the path you have just chosen must be written in the field "**Destination folder**".

When the path is correct, click on the "**Install**" button.

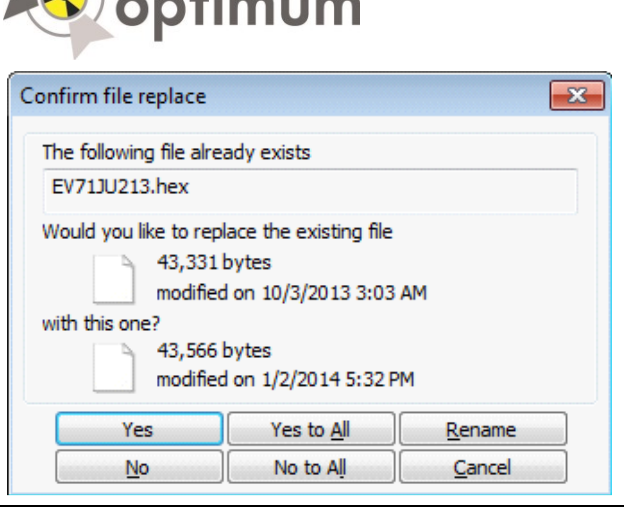

Greadie

Setup - IntraOralUsbInterface

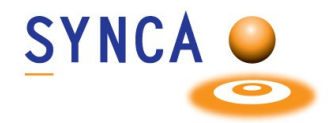

You might get a window like this one if some files are already loaded on the PC.

Simply click on "Yes to All".

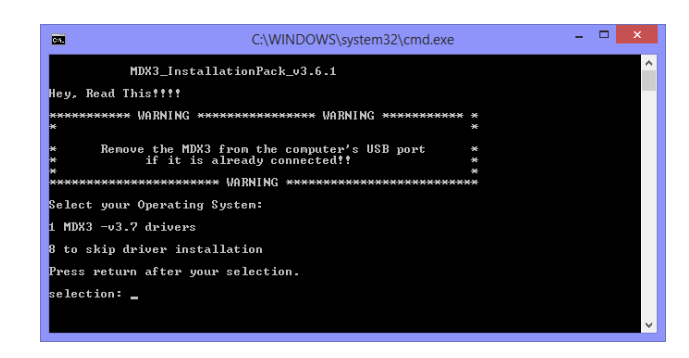

**Welcome to the** 

Wizard

continuing.

**IntraOralUsbInterface Setup** 

This will install IntraOralUsbInterface on your computer. It is recommended that you close all other applications before

Click Next to continue, or Cancel to exit Setup.

 $Mext >$  Cancel

You will see a "**DOS**" window, like the one on the left.

You can read what it says or just press "**1**" on the keyboard and then press the "**Enter**" key.

The installation window will appear. (The "**DOS**" window will stay in the back, **DO NOT** close that window.)

In the setup window, click on "**Next >**"

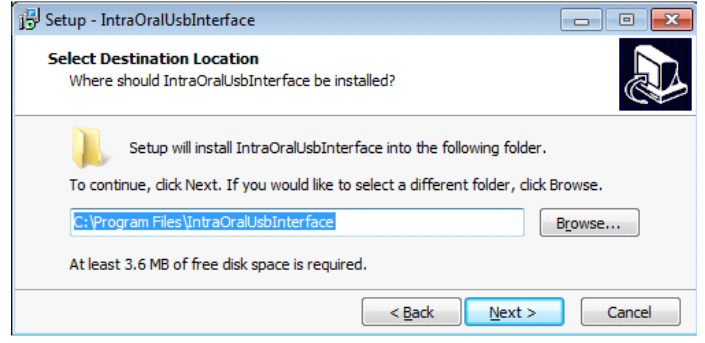

Don't change anything, just click on the "**Next >**" button.

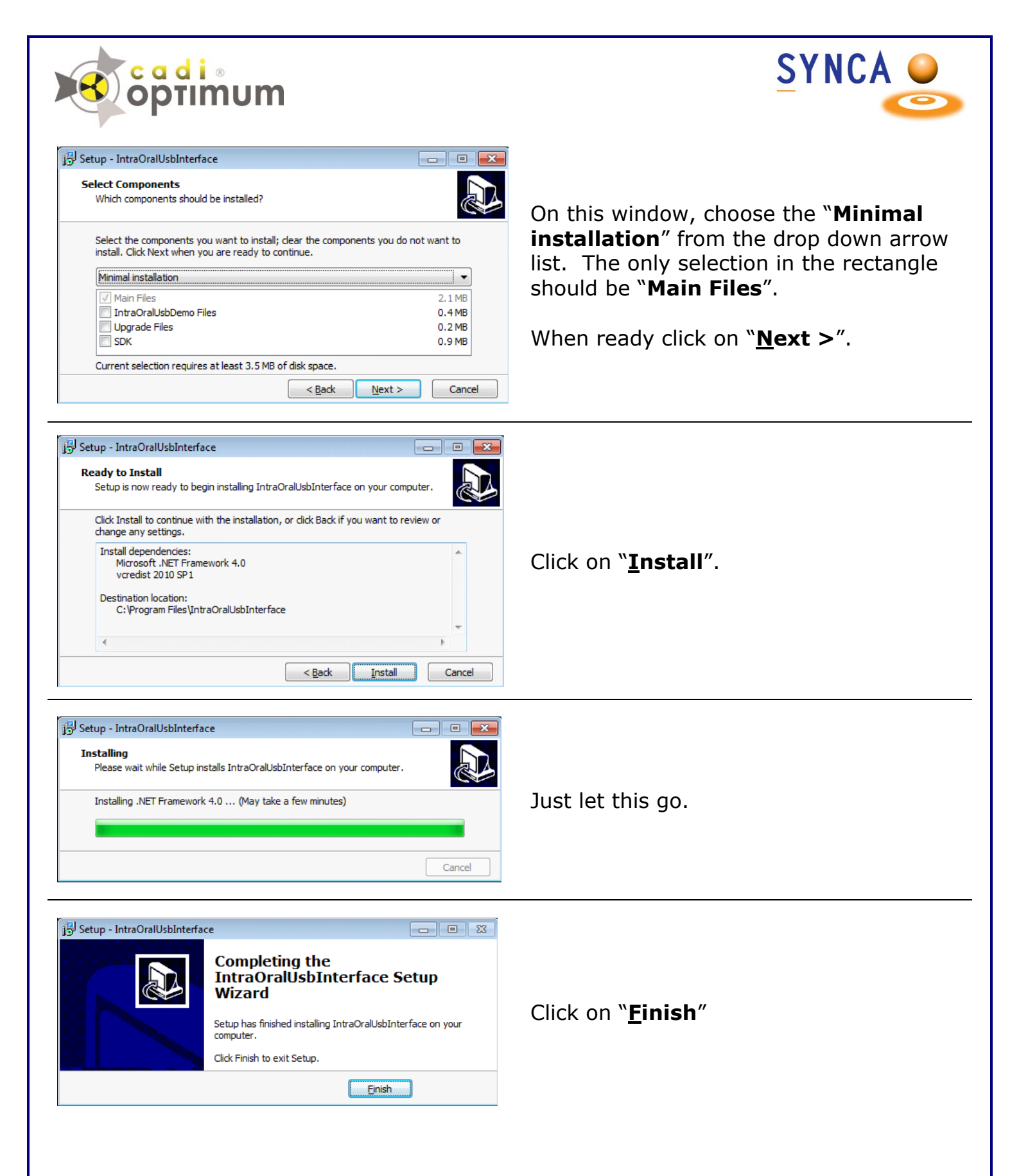

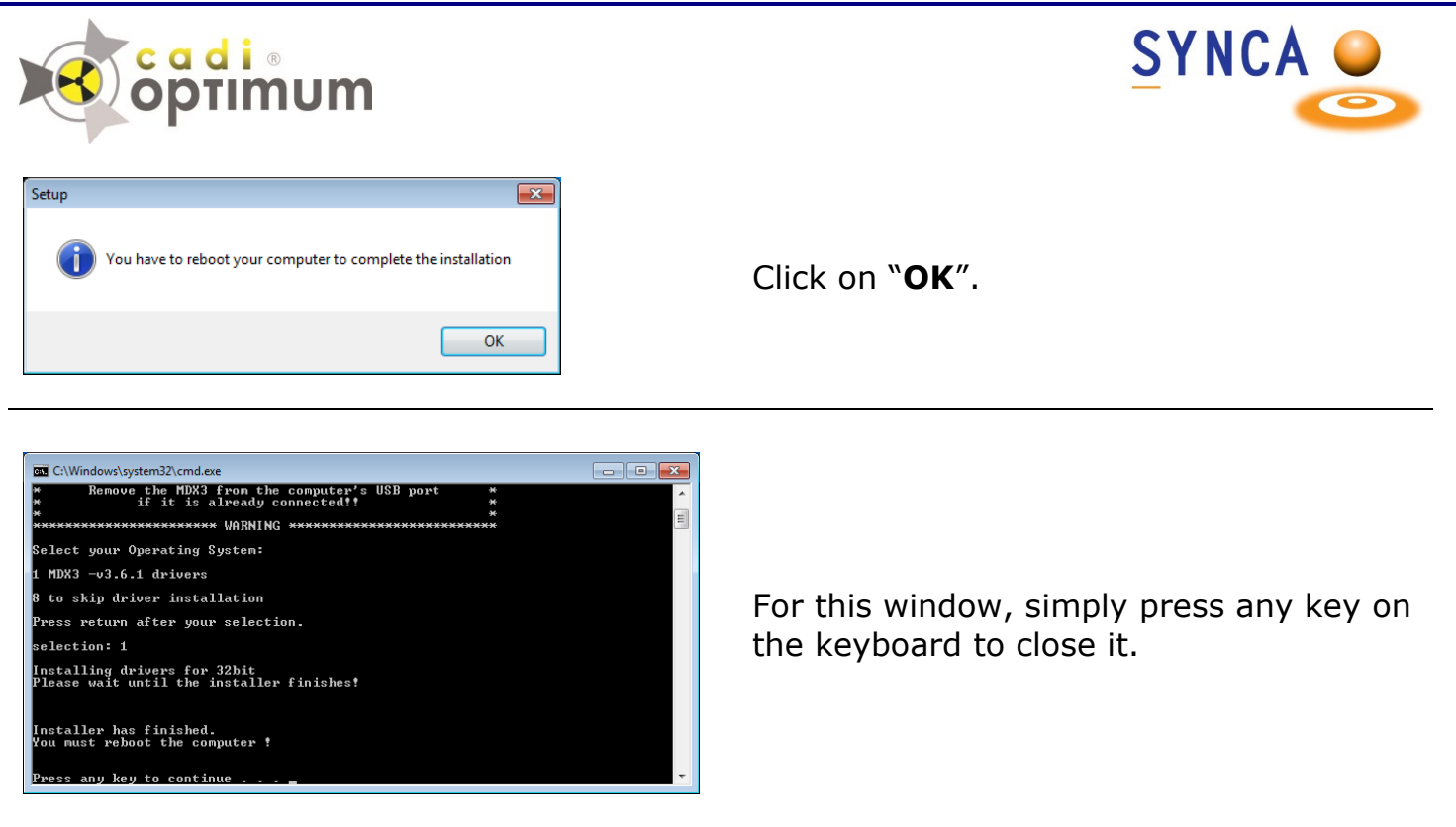

After installing CADI you must do a simple operation to calibrate the Optimum Sensor in CADI.

Insert the Calibration CD into your CD ROM/DVD ROM Drive.

Simply copy the content of the CD (1 or 3 files) and paste it/them on the CADI folder (C:\CADI).

Now **RESTART YOUR PC**.

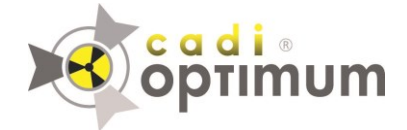

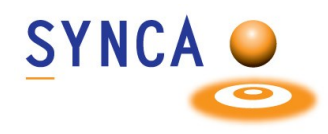

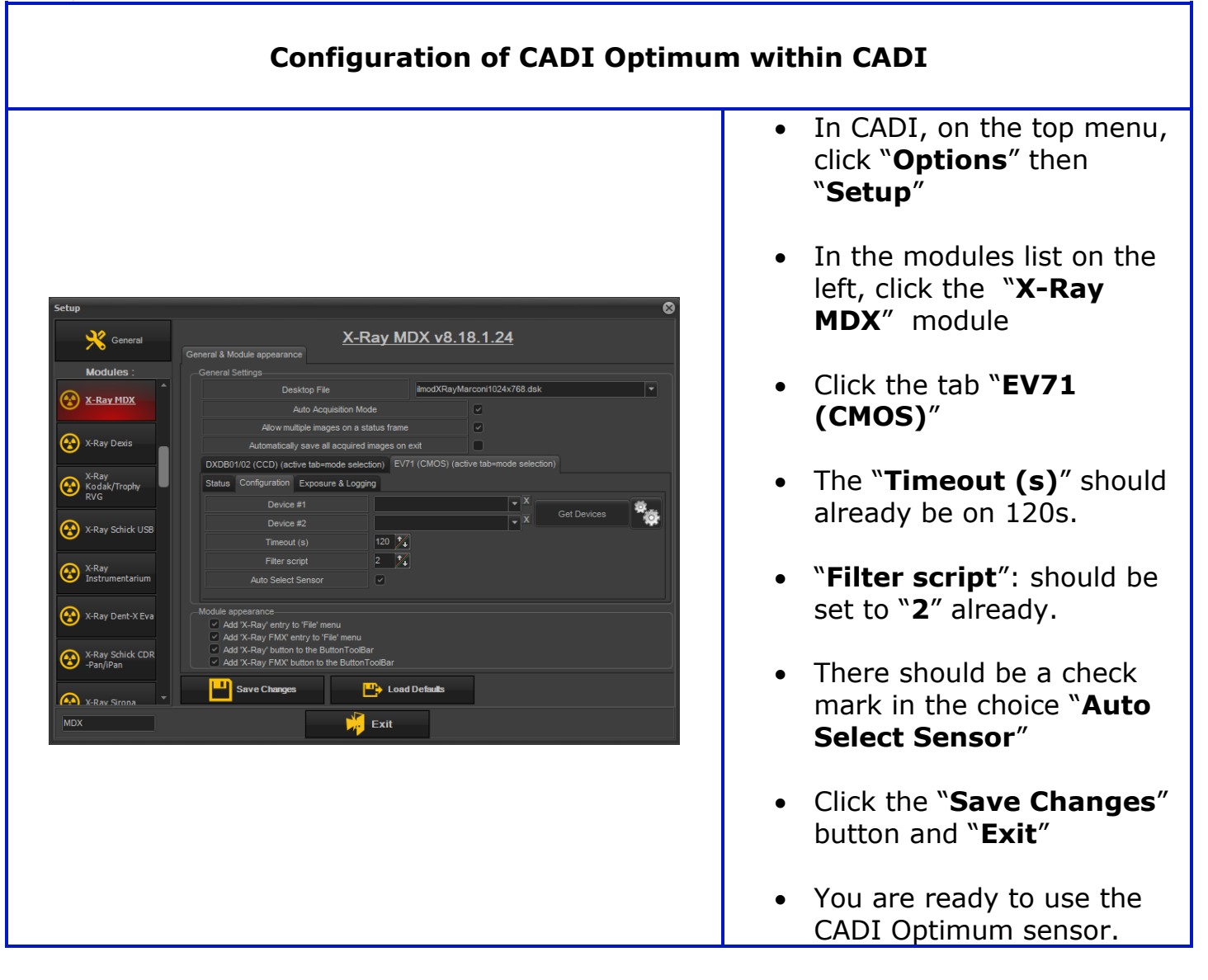

For assistance or information call CADI support.